# **ACTIVITY 45: AMERICAN IDOL**

#### New Skills **Reinforced:**

- **In this activity, you will practice how to:** 1. create a pie chart.
- 2. enhance charts by changing colors and font sizes.

# **Activity Overview:**

American Idol® has truly become one of America's biggest and most watched television shows. With its debut in the summer of 2002, this show, based on Britain's Pop Idol, became an instant success. Hosted by Ryan Seacrest, the Dick Clark of our day, American Idol® grows bigger and bigger each season. The show's three judges, Simon Cowell, Paula Abdul, and Randy Jackson have become household names, along with the winning contestants from each season.

The authors of this book surveyed 24 American Idol<sup>®</sup> viewers and asked who their favorite American Idol<sup>®</sup> singer was. The following activity illustrates how spreadsheets can be used to create a pie chart that illustrates this distribution.

### **Instructions:**

1. Create a NEW spreadsheet.

**Note:** Unless otherwise stated, the font should be set to Arial, the font size to 10 point.

- 2. Type the data as shown.
- 3. Change the font size of cell AT to 16 point.
- 4. Format the width of column A to 26.0 and left align.
- 5. Format the width of column B to 22.0 and center align.
- 6. Bold rows 1 and 3.

**NEW SKILL** 

- 7. Create a pie chart as follows: a. Select cells A1-B8.
	- b. Using the Chart Wizard, select Pie for the Chart type.The Chart sub-type should be Pie.
	- c. Set the chart to Series in Columns.
	- d. Enter the chart title as "AMERICAN IDOL FAVORITES."
	- e. Display the legend to the right of the pie chart.
	- f. Show no data labels.
	- g. Save the chart as a new sheet. Name the new sheet AMERICAN IDOL CHART.
- **NEW SKILL** Format the Chart Area with a background color of peach.
- **NEW SKILL**
- 9. Format the colors of each piece of the pie chart as follows:
	- a. Kelly Clarkson -> purple
	- b. Reuben Studdard-> green
	- c. Clay Aiken-> yellow
	- d. Fantasia Barrino -> turquoise
	- e. Carrie Underwood-> pink

## **Activity 45: American Idol<sup>®</sup> Instructions Continued**

**NEW SKILL** 

**NEW SKILL** 

- 10. Format the chart's legend background color to light blue and change the font size to 16 point.
- 11. Format the chart's title to blue and change the font size to 24 point and bold.
- 12. When formatted, your chart should look similar to the one provided in Figure 1-45.
- 13. Insert a header for both the spreadsheet and the chart that shows:
	- a. Left Section Activity 45-Student Name
	- b. Center Section AMERICAN IDOL
	- c. Right Section Current Date
- 14. Insert a footer that shows:
	- . a. Center Section PAGE number
- 15. Carefully proofread your work for accuracy.
- 16. Analyze the changes made to the data in the spreadsheet.
- 17. Save the spreadsheet as AMERICAN IDOL
- 18. Print Preview and adjust the Page Setup so that the spreadsheet and the chart each fit on one page. Set the page orientation to landscape for the chart.
- 19. Print a copy of the spreadsheet and chart if required by your instructor.

# **ACTIVITY 45: AMERICAN IDOL® DATA SPREADSHEET**

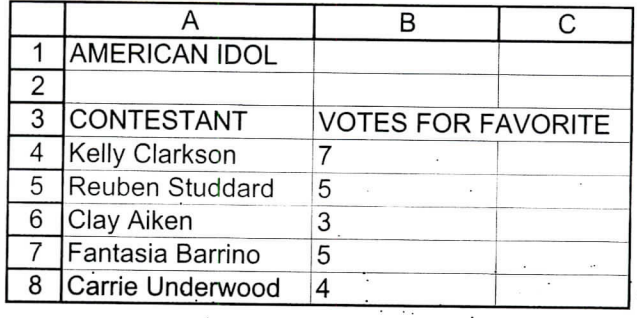

#### **Figure 1-45**

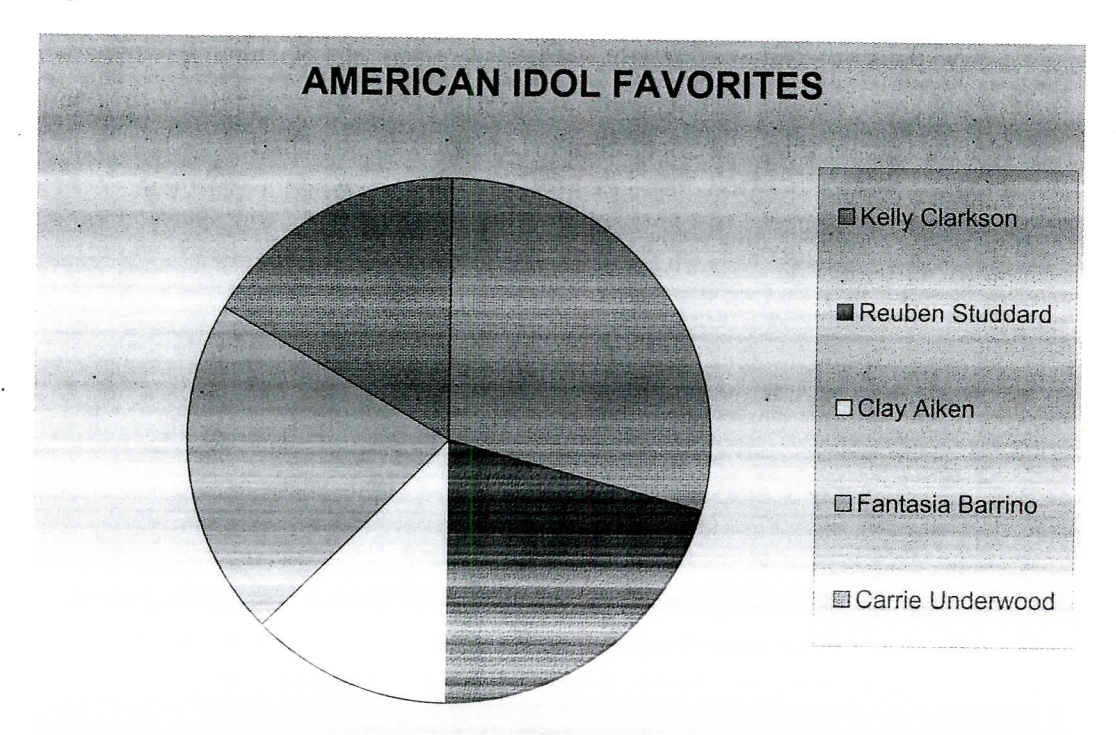